## **Инсталляция ПО Arcus**

## **Условия применения инструкции:**

- **Касса работает под управлением ОС Windows**

**Список документов, с которыми необходимо ознакомиться перед началом инсталляции:**

- **ARCUS2\_ADMIN\_RUS.pdf**
- **ARCUS2\_SETUP\_RUS.pdf**

**Перечень ПО, необходимого для инсталляции:**

- **Дистрибутив программного обеспечения Arcus 2 (arcus2\_0\_0\_28-setup-pwd.zip)**

Распакуйте архив «arcus2\_0\_0\_28-setup-pwd.zip» (пароль – 12345678).

Запустите файл «Arcus2\_setup.exe» и следуйте указаниям инсталлятора:

1) На экране «Язык инсталлятора» оставляете выбор по умолчанию («Russian / Russkij»), нажимаете клавишу «ОК».

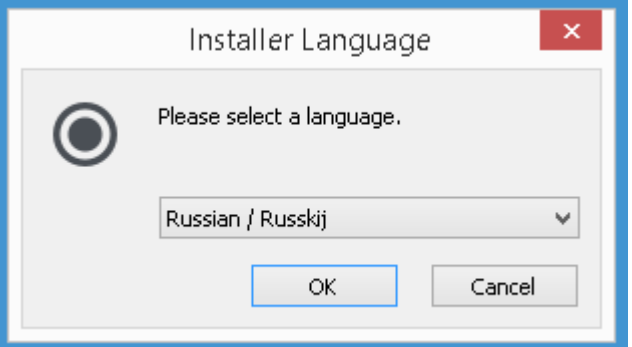

2) На экране «Приветствие» нажимаете клавишу «Далее».

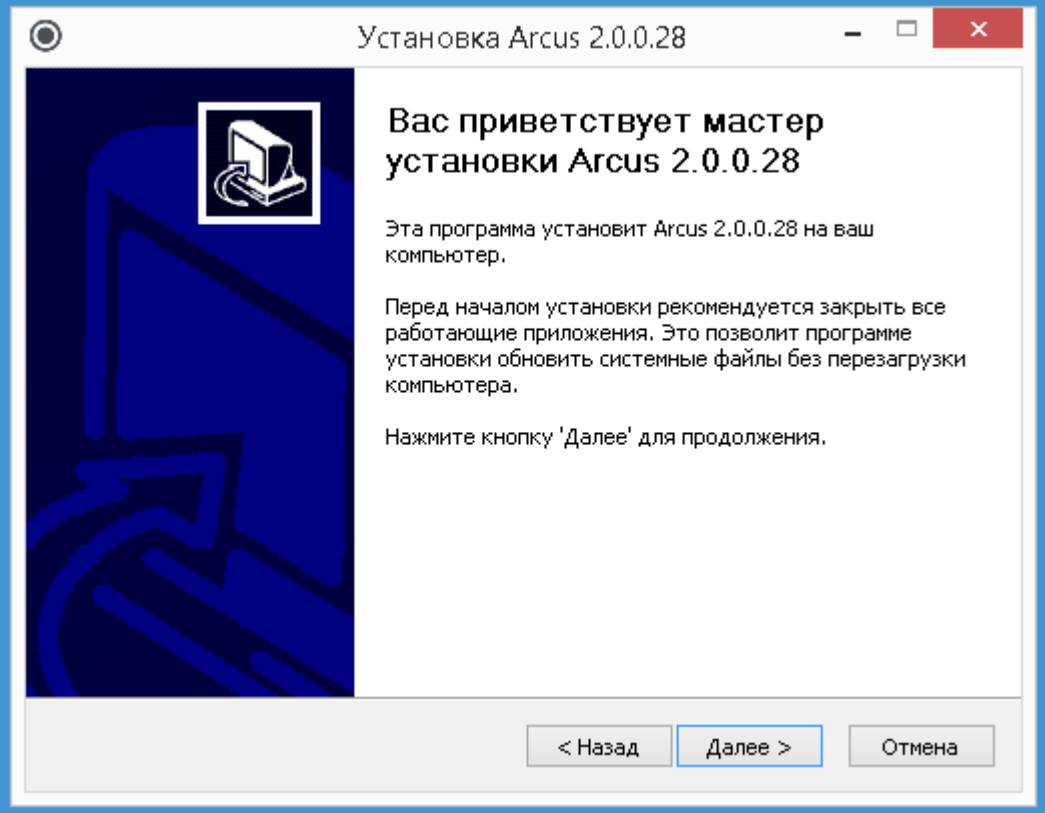

3) Выбираете пункт «Полная установка», нажимаете клавишу «Далее».

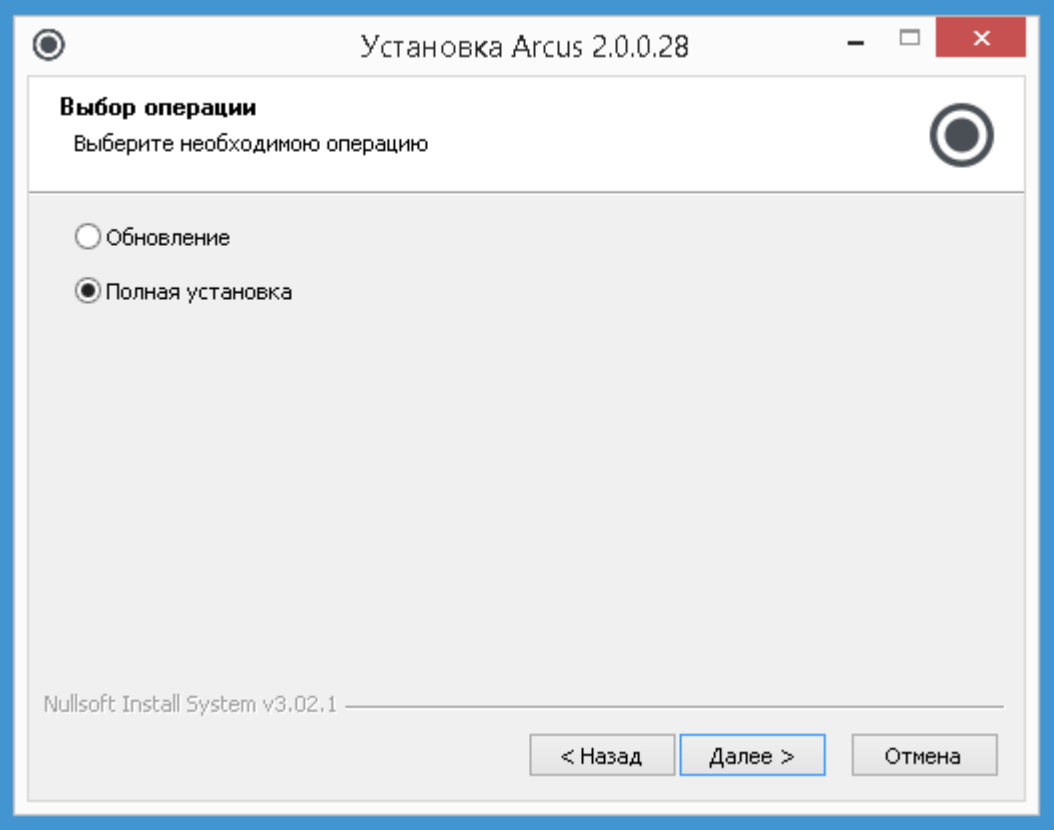

4) На экране «Выбор папки установки» нажимаете клавишу «Далее». Папку установки по умолчанию (C:\Arcus2) менять не рекомендуется.

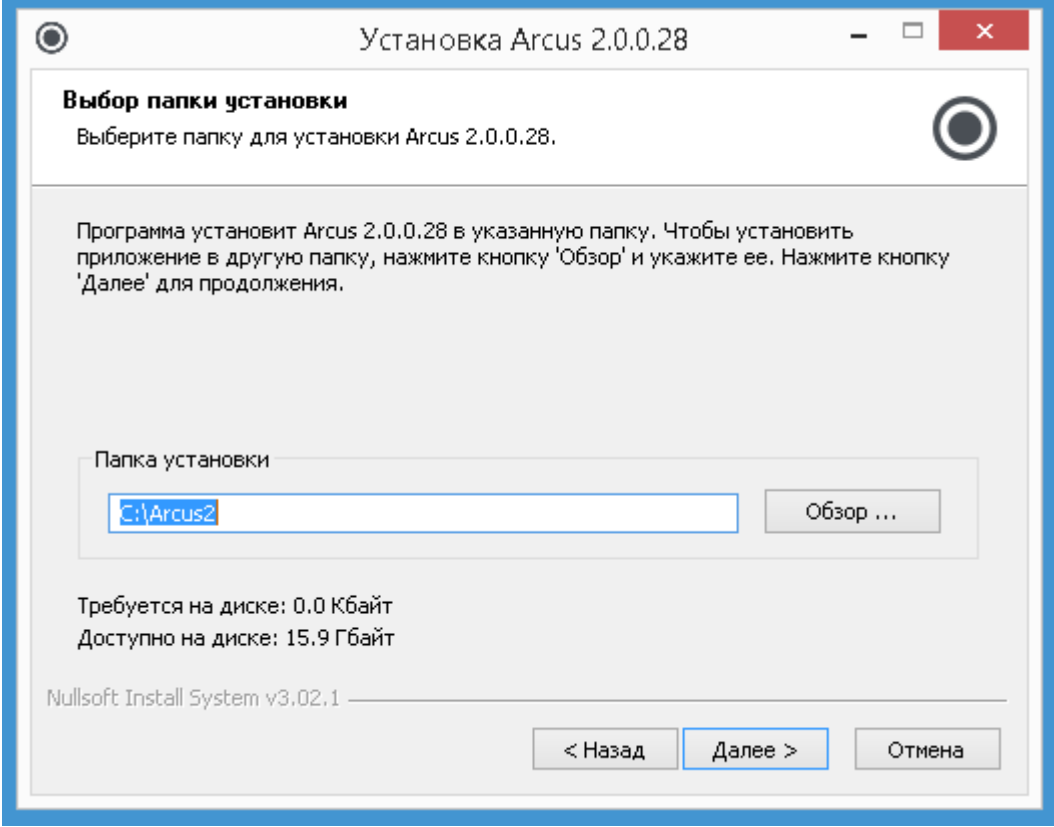

5) Выбираете протокол «SmartVista», нажимаете клавишу «Далее».

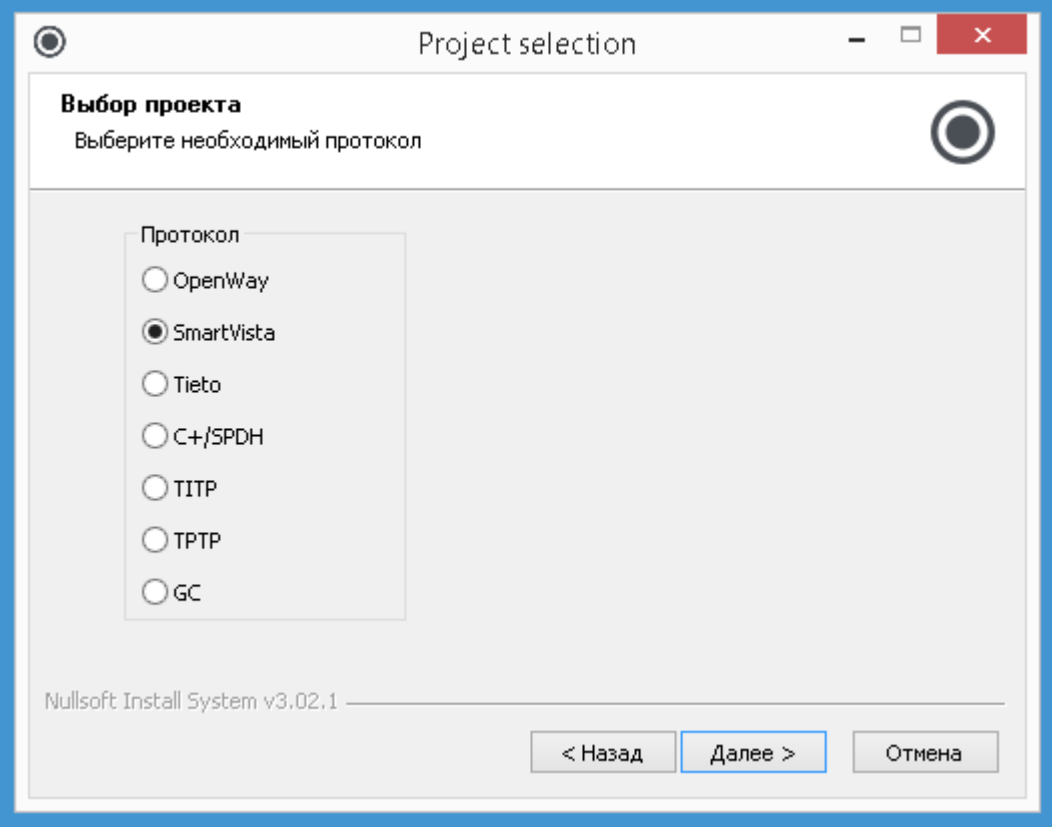

6) На экране выбора компонент ничего не изменяете, нажимаете клавишу «Далее».

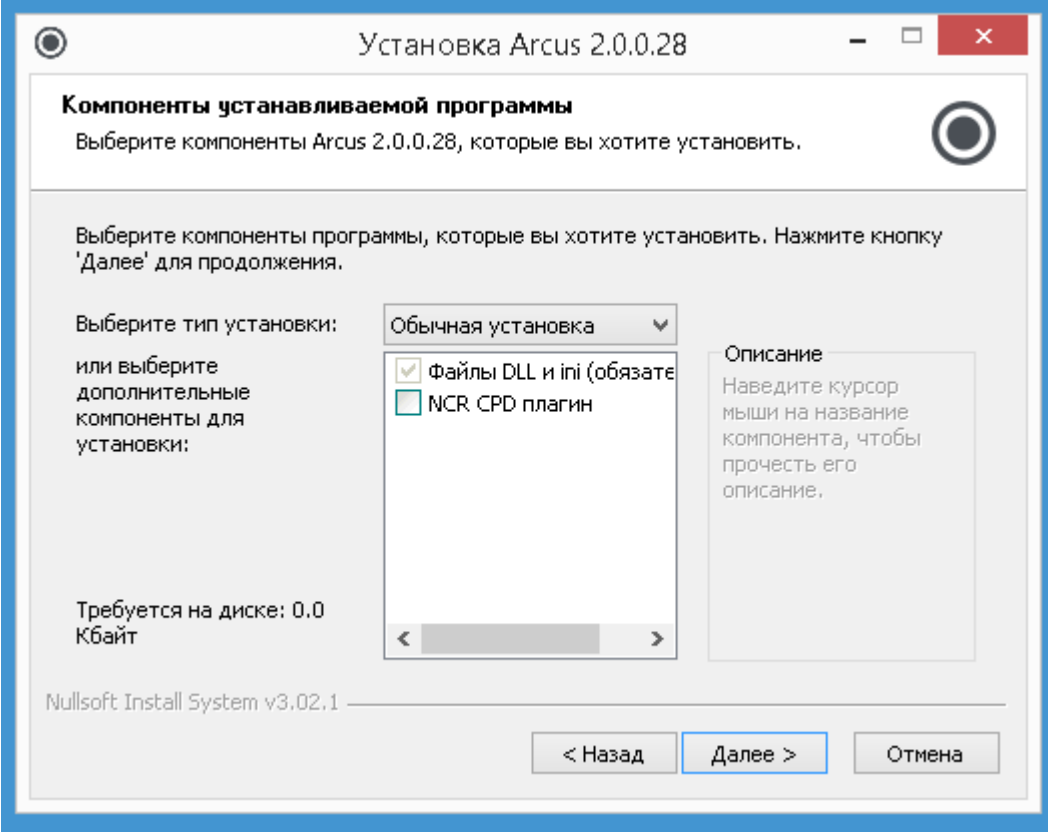

## 7) Нажимаете клавишу «Установить».

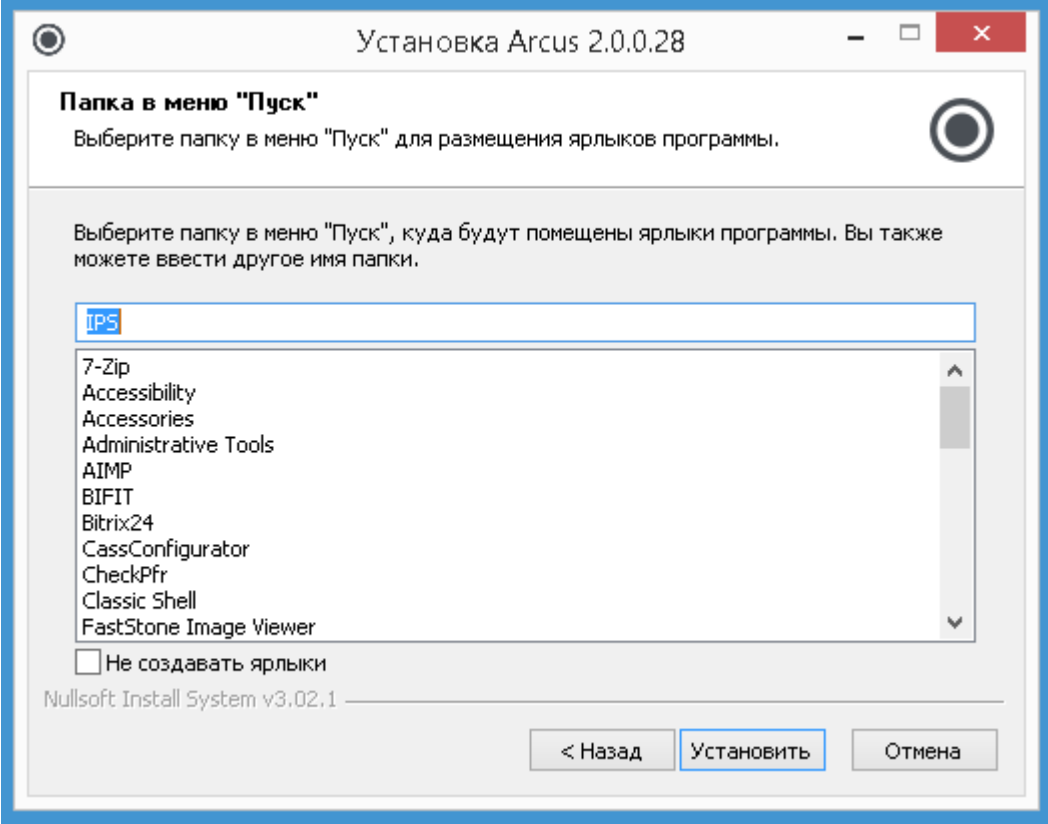

8) На вопрос о регистрации DLL отвечаете «Да».

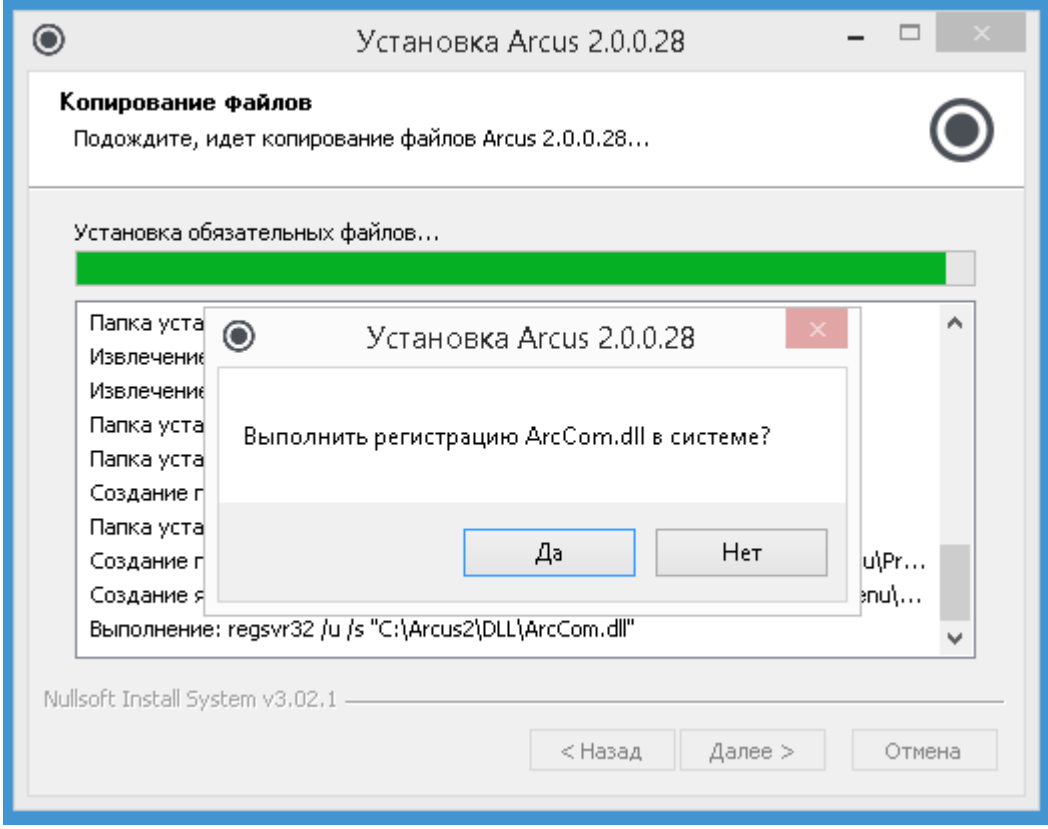

9) Подтверждаете регистрацию DDL нажав клавишу «ОК».

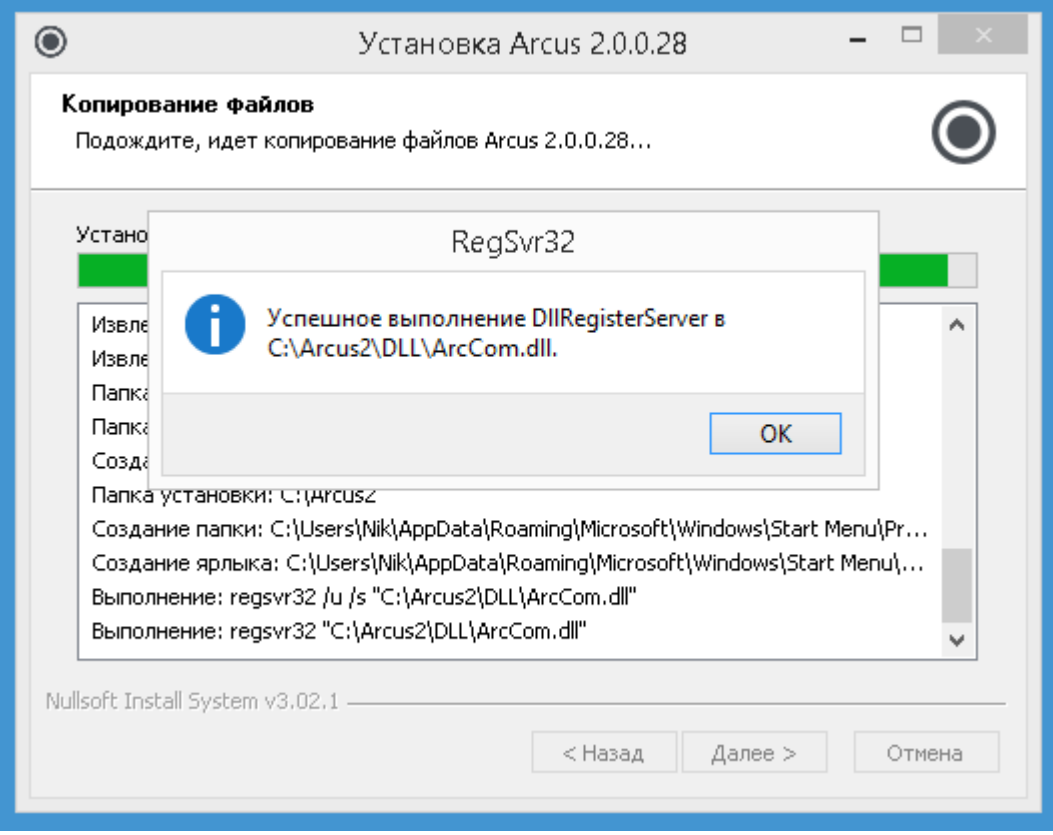

## 10) Нажимаете клавишу «Далее».

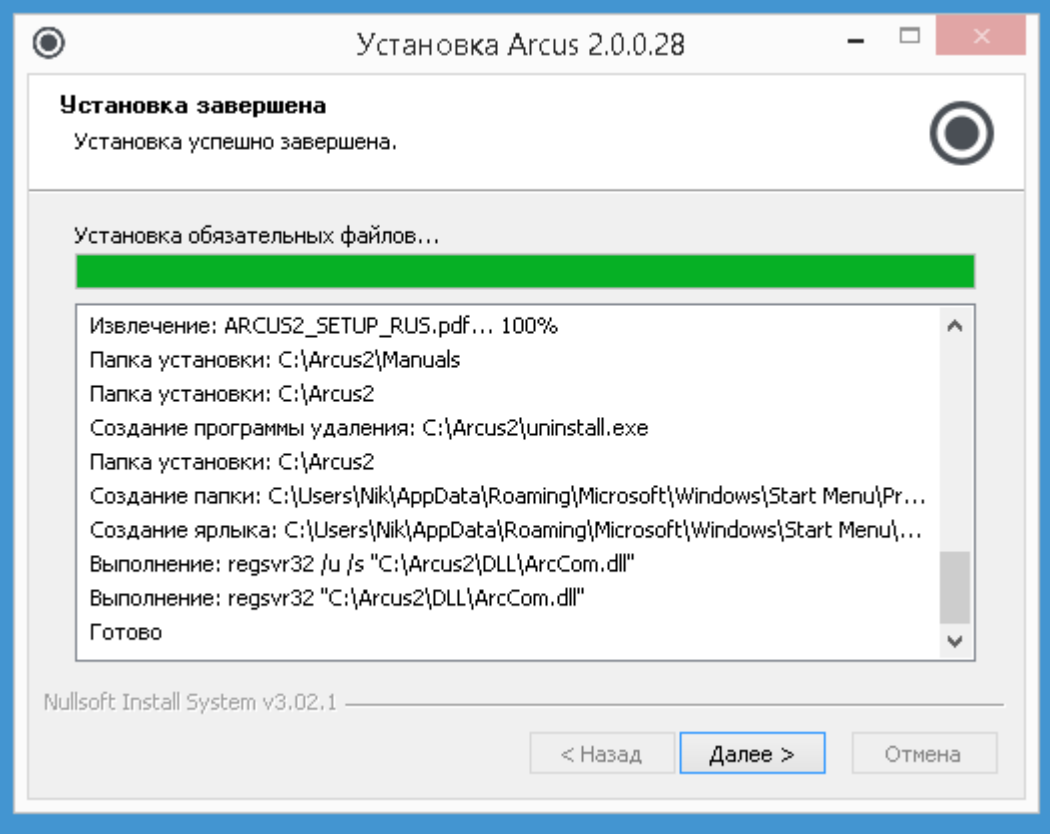

11) Подтверждаете завершение инсталляции клавишей «Готово».

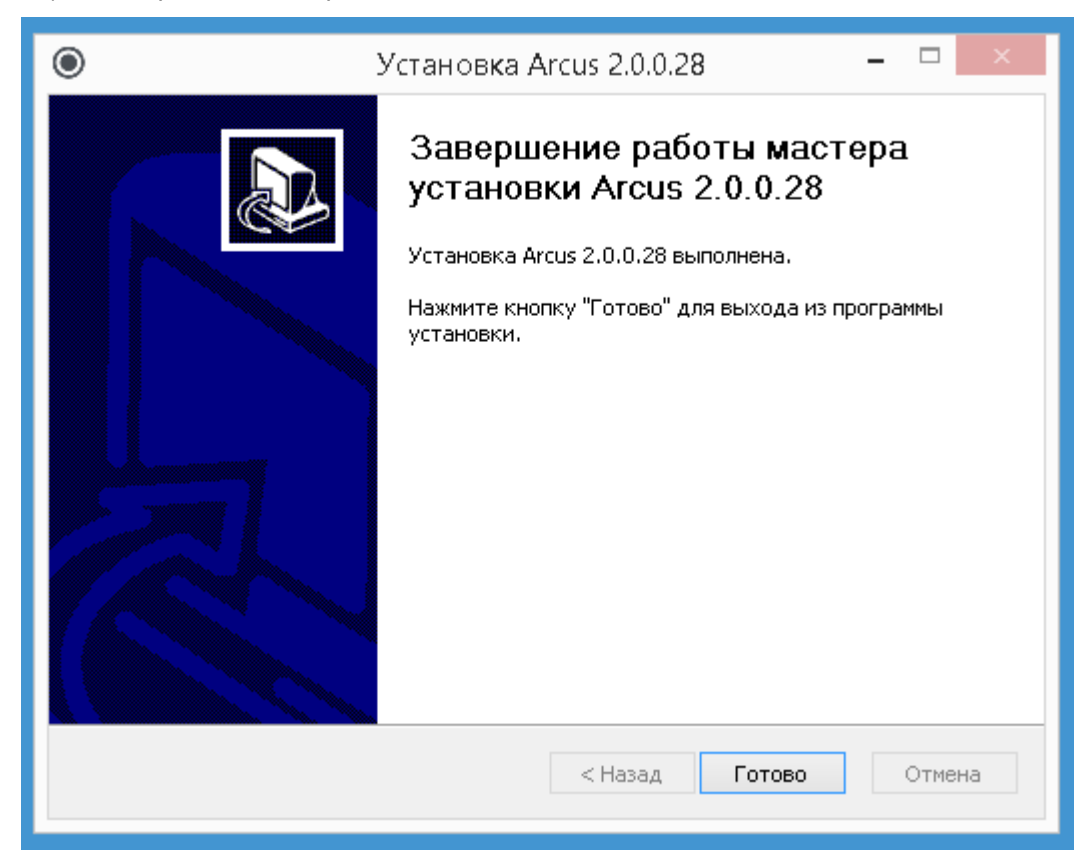